## **How-to Update Modules Button on Canvas Course Home Page**

If the Modules Quick Access Link button on the Home Page of a Canvas course shell is not linking properly, the following instructions will help to update the button. *\* Please note that this process would work the same way for other Quick Access Link buttons. \**

ia.

ö

ä

. 0

 $\bullet$   $\equiv$  FCS 338 30A2-5U24-BW1 63 Student View ... Di Immersive Reader ... K-Œ Summer 2014 1st & and (2) Import Existing Content FCS 338 30A2-SU24-8W1-PRENATAL AND INFANT  $^{\circ}$ Home @ Import from Commons **PRACTICUM** à, Announcements (S) Christie Home Page Modules Ξ People de View Course Stream WELCOME TO Files **CHADRON STATE COLLEGE** of New Announcement Quizzes de New Analytics Zoom C View Course Notificati **Welcome Message to Students** Microsoft Teams classes **TEL VION CA** Coming Up It is my pleasure to welcome you to FCS 338 - 79 Prenatal and Infant Practicum Assignments ing the this rend solely course. **SS** Discussions  $\frac{1}{2}$  $\infty$ is al A

Click on the "Edit" button on the upper right side of the Home page.

ä

isi.

Syllabus Collaborations

Rubrics Settings

Scroll down on the Home page and click on the "Learning Modules" Quick Access Links button. Then select the "Remove Link" option.

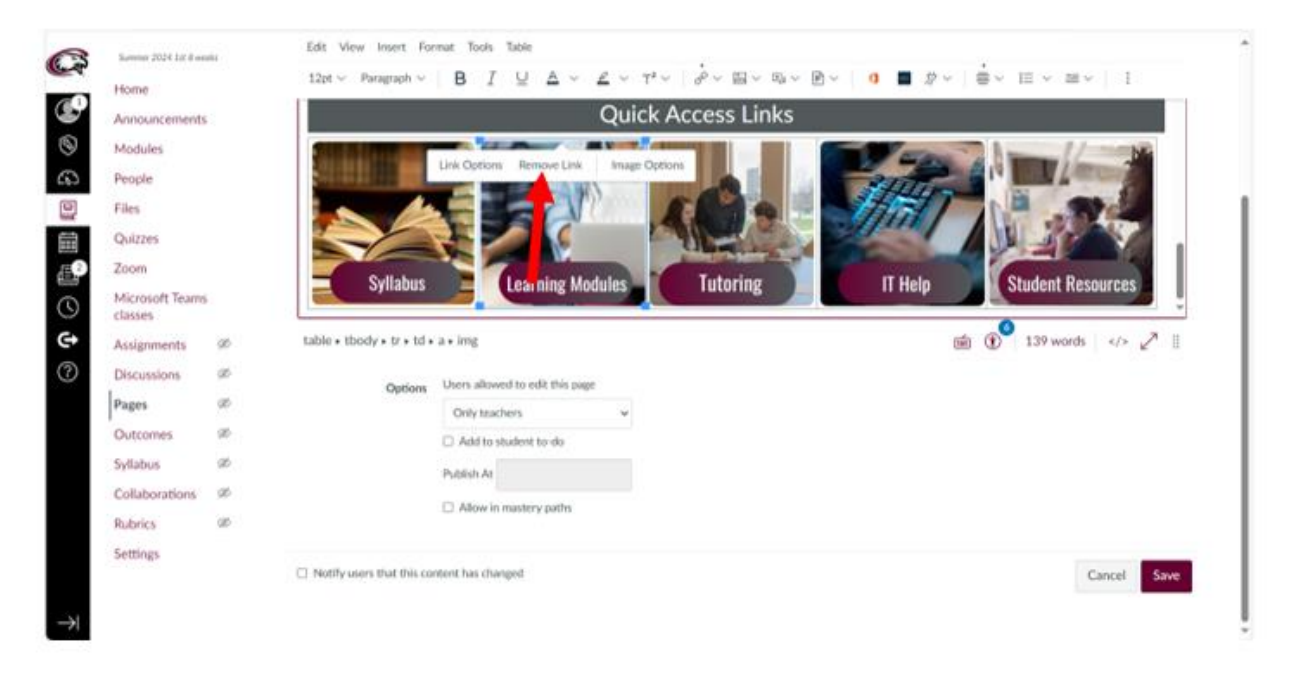

With the Learning Modules button still selected, click on the "Link" button then select "Course Link".

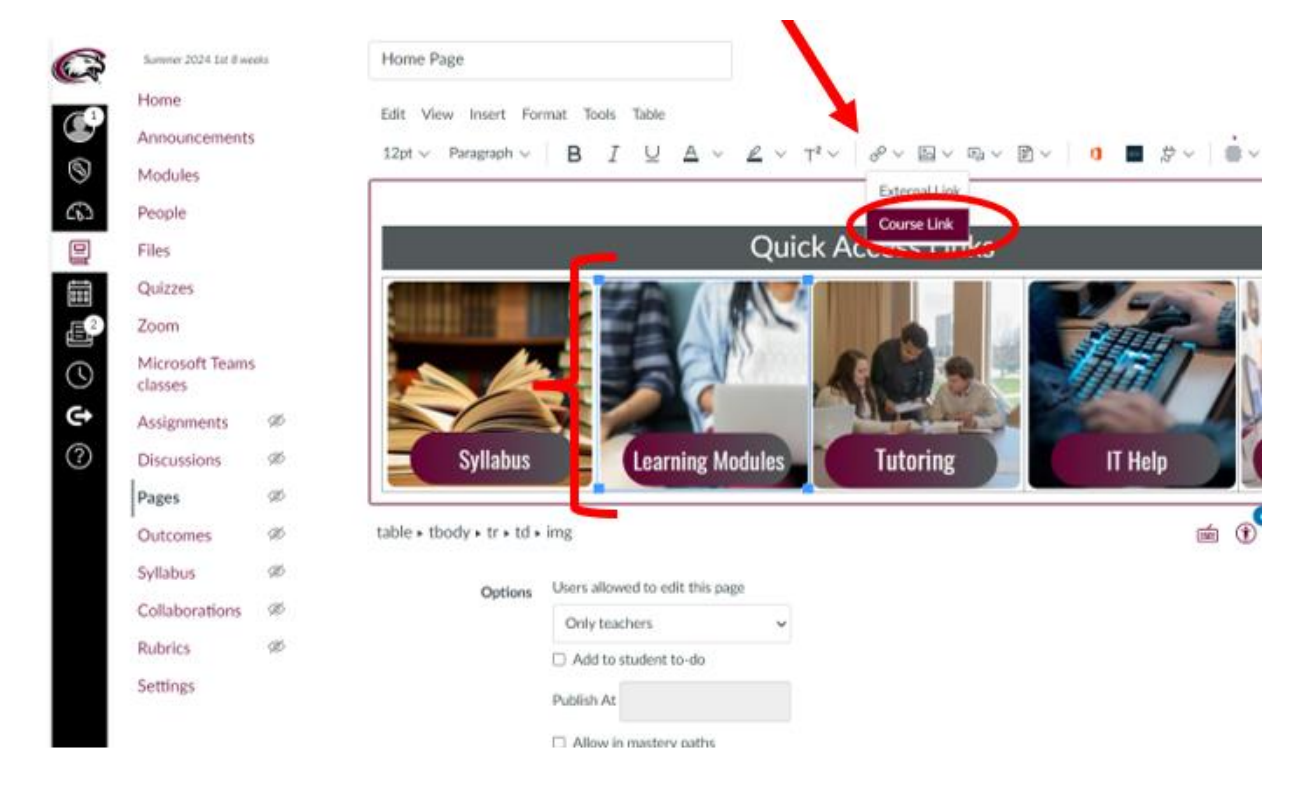

A side pop up window will appear. Select "Modules".

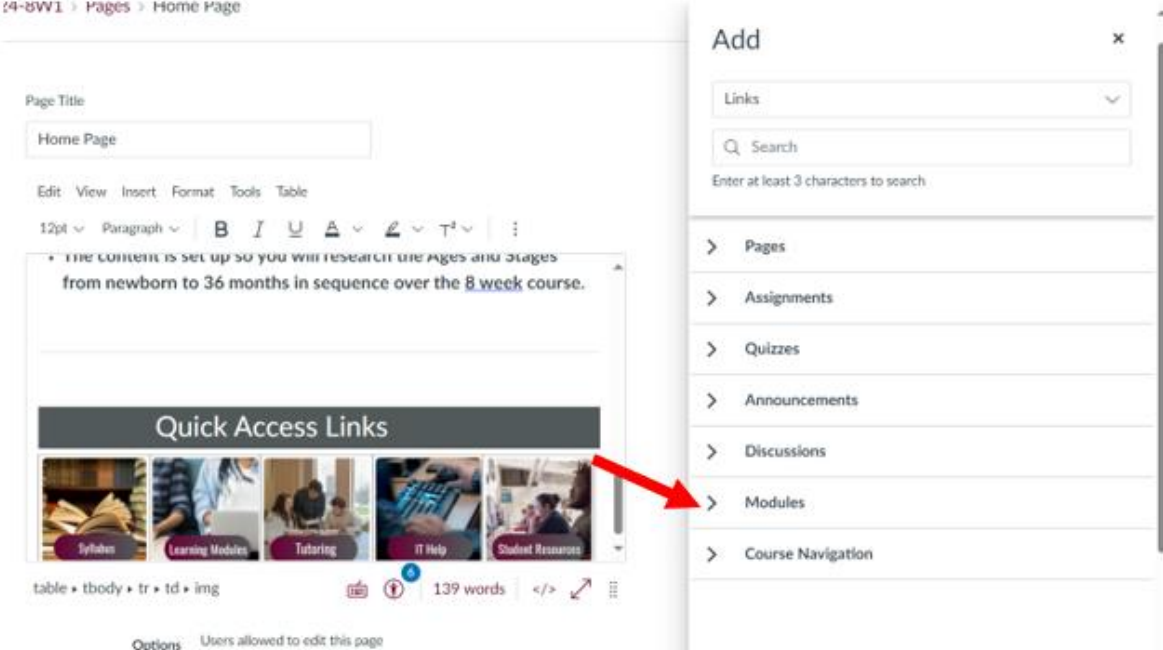

Choose the "Welcome:Begin Here" option.

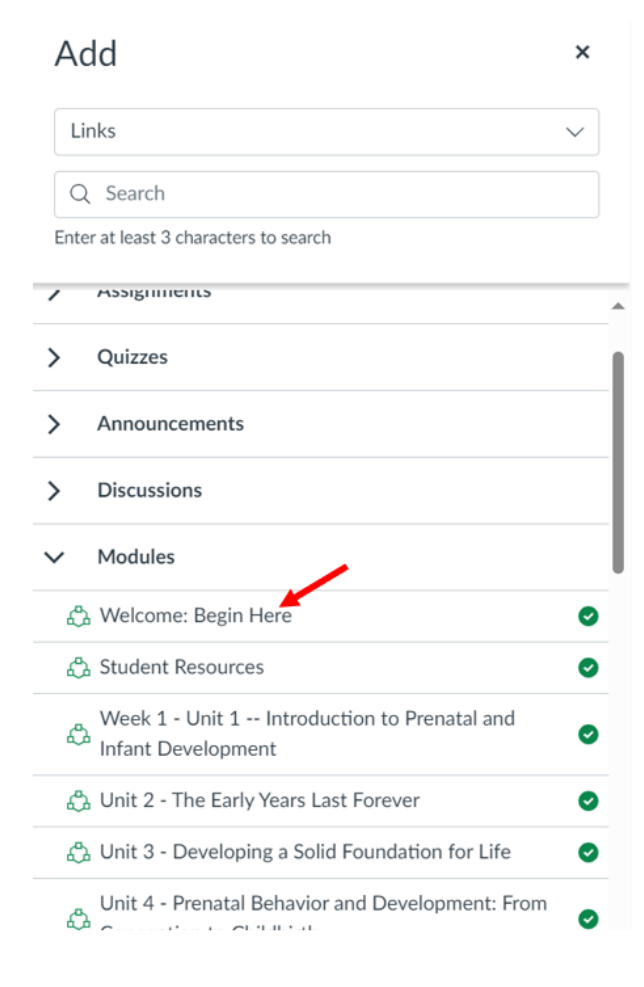

Click "Save" at the bottom of the Home page screen. The "Learning Modules" button should link to the current Modules screen for the current course.

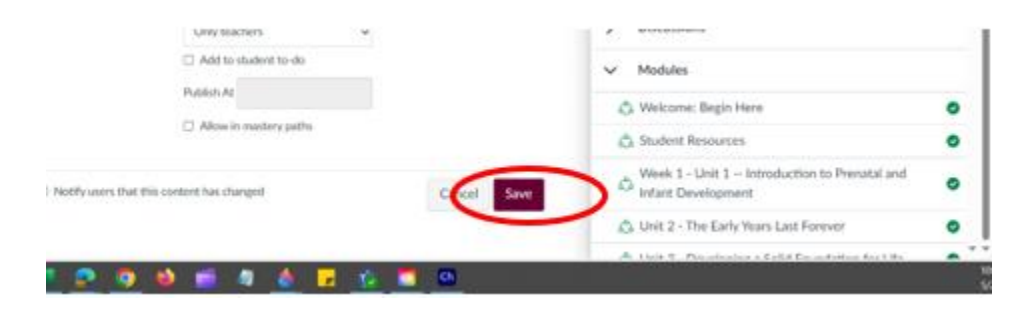